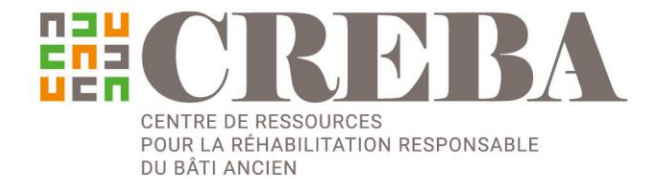

Octobre 2018 É *Mode d'emploi de la*  **GUIDANCE WHEEL** GUIDANCE WHEEL *Guidance Wheel*Comportement  $M_{Ur_S}$ Electricité oblématiques techniques plématiques patrimoniales Plancher haut maliques putilitioniale Régulation plancher bas Distribution **EULIENTS** Fenêtres Ernission uome.leues Chemintees Ventilation

rehabilitation-bati-ancien.fr

L

## **1 > MODE D'EMPLOI**

La « Guidance Wheel » présente 72 interventions possibles pour la réhabilitation énergétique d'un bâtiment ancien. Elle vous guide dans le choix des interventions en mettant en évidence leurs avantages et leurs inconvénients, ainsi que les liens entre elles. L'objectif de chaque intervention est de tendre vers le niveau BBC rénovation. Avant d'utiliser la Guidance Wheel, il est recommandé de réaliser un diagnostic du bâtiment, permettant de déterminer ses caractéristiques principales, son état, et autres éléments demandés dans le menu "Contexte" de l'outil.

Chaque intervention présente des avantages et soulève des problématiques d'ordre technique, patrimonial ou énergétique. Les points de vigilance liés à chaque intervention sont évalués et représentés par 4 couleurs, allant de vert (point de vigilance mineur) au rouge foncé (point de vigilance majeur) et sont décrits par catégorie dans les différents anneaux de la roue.

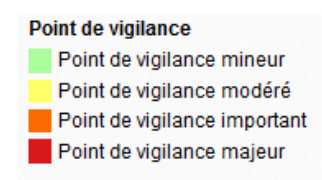

Pour commencer :

1. Renseigner les caractéristiques de votre bâtiment et de son environnement dans le menu « Contexte du bâtiment ». Des précisions sur les différents champs de contexte sont données dans le glossaire.

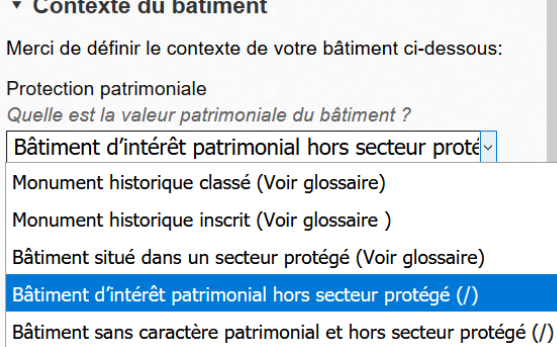

2. Explorez les catégories d'interventions (murs, plancher haut, plancher bas, etc.) en cliquant sur le périmètre extérieur de la roue.

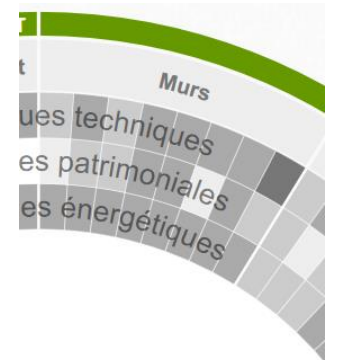

3. Explorez les interventions en cliquant à l'intérieur des catégories

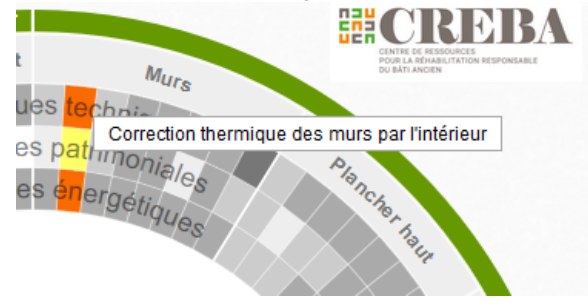

ou en les sélectionnant dans le menu de droite.

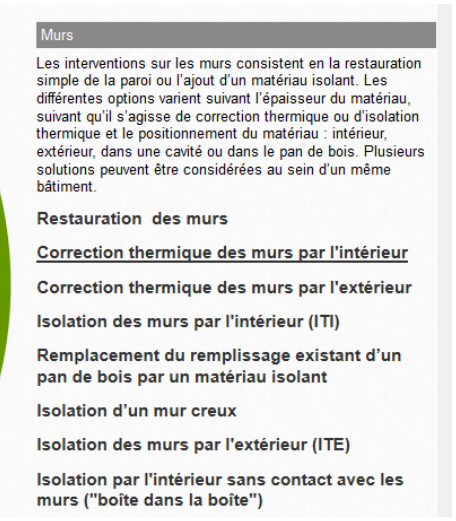

Une fois l'intervention sélectionnée, vous pouvez ouvrir les onglets dans le menu de droite pour plus de précisions sur les avantages et les problématiques.

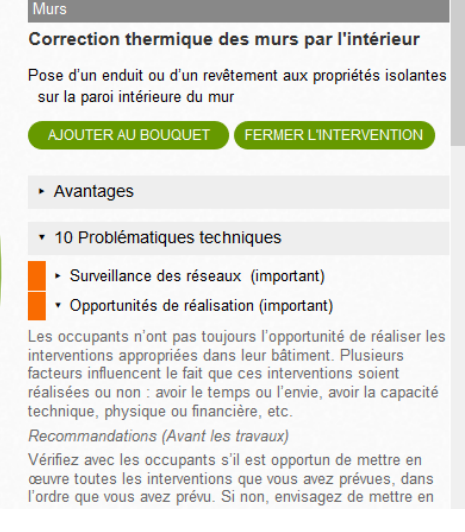

4. Vous pouvez également ajouter l'intervention dans un bouquet plus global.

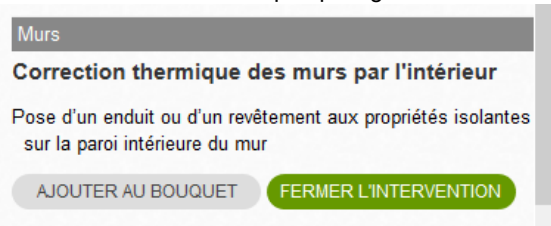

5. Continuez à explorer les autres interventions, dans l'ordre de la roue ou en suivant les flèches pointant vers d'autres mesures. Ces flèches représentent les liens existant entre les interventions. Ces liens peuvent être des interfaces (jonctions physiques entre deux interventions) ou des interactions (conséquence d'une intervention sur une autre).

Vous pouvez suivre les flèches vers les interventions liées.

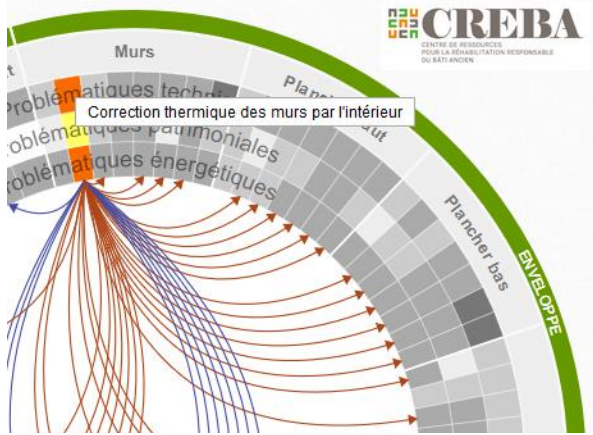

La nature du lien (interface ou interaction) entre les interventions est indiquée par une couleur.

Liens entre les interventions Interaction Interface

Les interfaces/interactions apparaissent également dans le menu de droite.

Pour aller plus loin :

6. Prenez connaissance des problématiques pour mieux comprendre les points de vigilance et découvrez les actions proposées afin de les prendre en compte.

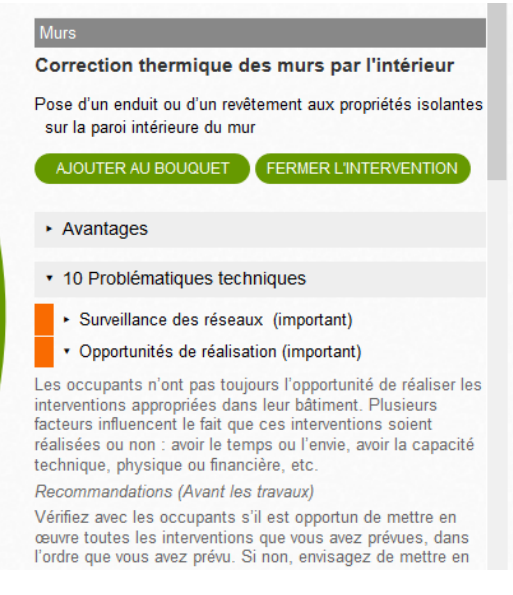

7. Consultez les ressources pour trouver des guides, des rapports, des études de cas et des fiches de retours d'expérience concernant les problématiques en question.

> References Actes de la journée d'étude "L'avenir énergétique du bâti existant bruxellois : entre performance et préservation" (2017) Bruxelles Développement Urbain Projet interrégional ERFIN : Eco-Rénovation patrimoniale Formation et INnovation (2013) Ruralité-Environnement-Développement (RED) Collection "Rénover et Construire" (2008) Parc naturel régional (PNR) Livradois-Forez Guide de l'éco-rénovation en Caps et Marais d'Opale : comment isoler et sauvegarder les maisons anciennes ?

(2014) Parc naturel régional (PNR) des Caps et Marais

8. Sélectionnez plusieurs interventions en les ajoutant dans votre bouquet.

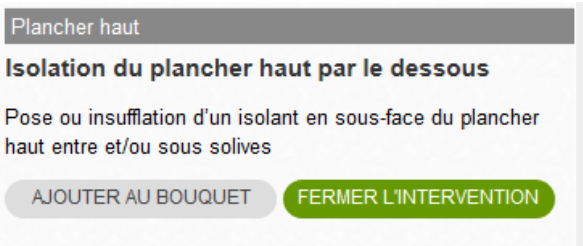

9. Consultez le résumé du rapport.

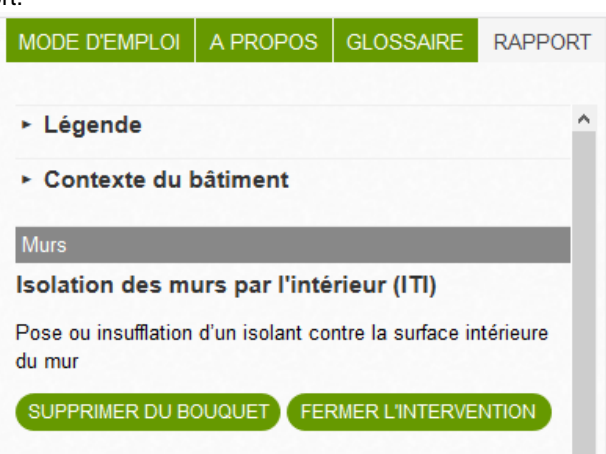

10. Imprimez le rapport détaillé pour avoir un aperçu des points de vigilance d'ordre technique, patrimonial ou énergétique du bouquet d'interventions que vous avez créé.

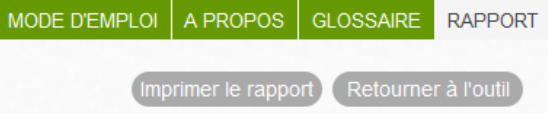